## **GRAFISKT UTBILDNINGSCENTER DATA**

## **Budget.**

- **1. Ta fram ett nytt tomt kalkylblad, om du inte redan har det.**
- **2. Markera cell B3 och skriv Januari. Notera punkten nere till höger, den kallas Handtag. Ta tag i handtaget och dra till E3. Bra eller hur?**
- **3. I F3 skriver du Summa.**
- **4. Markera A4 och skriv Hyra. I A5 skriv Övrigt. A6 Inkomst. A7 Kvar.**
- **5. I B4 skriver du 2500 ta tag i handtaget och drar till E4.**
- **6. I raden Övrigt skriver Ni 7000, 6000, 5500, och 8000. Flytta med tab eller pil.**
- **7. På raden Inkomst skriver Ni 13000 och drar i handtaget.**
- **8. Placera Markören i F4 och klicka 2 ggr på Autosumma. Dra i handtaget till F6.**
- **9. Markera B7, klicka en gång på Autosumma, klicka på B6 skriv ett minustecken klicka på B5 skriv – klicka på B4 sedan Enter för att bekräfta. Markera åter B7 och drag till F7.**
- **10.Höj sedan hyran till 4500 och tala om för mig hur mycket som finns kvar Totalt.**
- **11.Markera området A3 till F7 och klicka på Diagramguiden och välj Slutför.**

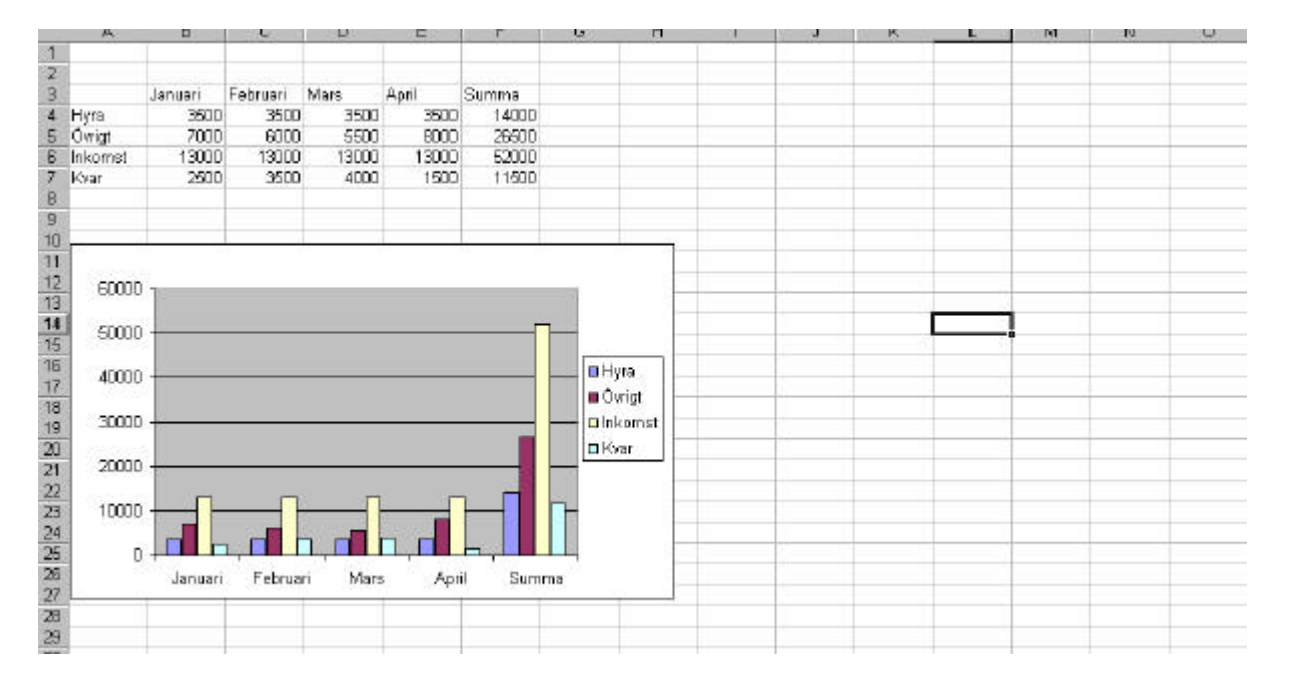

**Visa mig så att ni har gjort rätt. Spara som budget.xls i mappen Excel. Lycka till!**